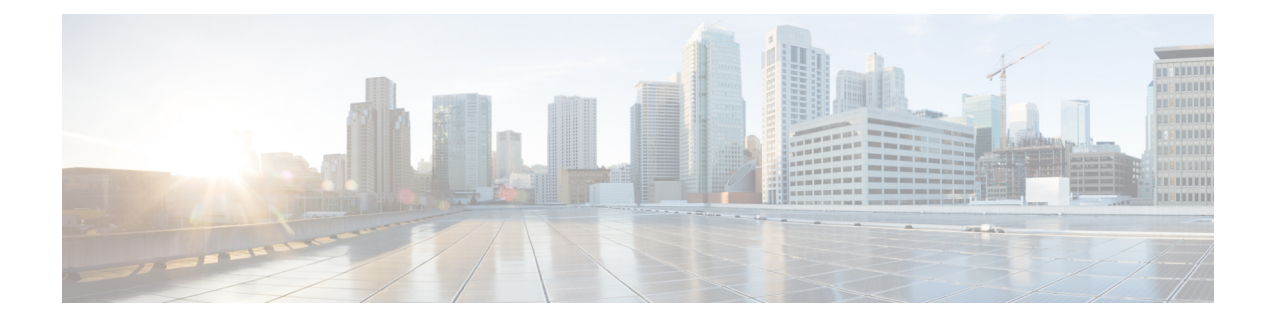

## **Monitor Network Clients and Users**

- What is a Network [Wired/Wireless](#page-0-0) Client, on page 1
- Monitor Network Users and Clients Using Client Summary [Dashboard,](#page-1-0) on page 2
- Launch the Network Client [Troubleshooting](#page-4-0) Tool, on page 5
- How To Use the Network Client [Troubleshooting](#page-8-0) Tool, on page 9
- Find Out When Network Clients [Connect,](#page-14-0) on page 15
- Identify [Unknown](#page-16-0) Network Users, on page 17
- [Customize](#page-18-0) the Controller Client and Users Page , on page 19
- Set Up Automatic Controller Client [Troubleshooting](#page-19-0) on a Diagnostic Channel, on page 20
- Obtain Radio [Measurements](#page-19-1) for Wireless Network Clients, on page 20
- Run a Test to Display Network Client V5 [Statistics,](#page-20-0) on page 21
- Run a Test to Display Network Client [Operational](#page-21-0) Parameters, on page 22
- View [Network](#page-23-0) Client Details, on page 24
- Disable [Network](#page-24-0) Clients, on page 25
- Remove Network Clients From Prime [Infrastructure,](#page-24-1) on page 25
- Locate [Network](#page-25-0) Clients on a Wireless Map, on page 26
- View Network Client [Roaming](#page-26-0) Using Reports, on page 27
- Identify Access Points That Can Hear a [Network](#page-26-1) Client, on page 27
- View the [Location](#page-27-0) History for a Network Client, on page 28

## <span id="page-0-0"></span>**What is a Network Wired/Wireless Client**

A client is a device that is connected to an access point or a switch. supports both wired and wireless clients. After you add controllers and switches to , the client discovery process starts. Wireless clients are discovered from managed controllers or autonomous access points. The controllers are polled during regular client status poll. The wireless client count includes autonomous clients as well. In the case of switches, polls for clients immediately after the device is added and updates the device information in the database. For wired clients, the client status polling to discover client associations occurs every two hours (by default). A complete polling happens twice every day to poll complete information of all wired clients connected to all switches.

uses background tasks to perform the data polling operations. There are three tasks associated with clients:

- 1. Autonomous AP Client Status
- 2. Lightweight Client Status
- 3. Wired Client Status

You can refresh the data collection tasks (such as polling interval) from the Administration > Settings > Background Tasks page. See Managing Data [Collection](http://www.cisco.com/c/en/us/td/docs/net_mgmt/prime/infrastructure/3-1-3/administrator/guide/PIAdminBook/ManageData.html) and Retention

Client status (applicable only for wired clients) is noted as connected, disconnected, or unknown:

- Connected clients—Clients that are active and connected to a wired switch.
- Disconnected clients—Clients that are disconnected from the wired switch.
- Unknown clients—Clients that are marked as unknown when the SNMP connection to the wired switch is lost.

For the clients of autonomous access point managed by and for the clients authenticated using Local Extensible Authentication Protocol (LEAP), the username is not registered and is displayed as unknown.

supports both identity and non-identity wired clients. The support for wired clients is based on the identity service. The identity service provides secure network access to users and devices and it also enables the network administrators to provision services and resources to the users based on their job functions.

do not poll end hosts connected through VLAN 1000-1024.

does not support VRF. Therefore, if a client is connected to a VRF-configured device, you cannot view client information.

**Note** If Prime Infrastructure is unable to retrieve information about wired devices with SNMPv3, apply SNMPv2.

### **Related Topics**

Find Out When [Network](#page-14-0) Clients Connect, on page 15

## <span id="page-1-0"></span>**Monitor Network Users and Clients Using Client Summary Dashboard**

You can monitor the network users and clients using the Client Summary Dashboard.

#### **Client Summary Dashboard**

The Client dashboard (Dashboard > Overview > Client Summary) page displays the client-related dashlets. These dashlets enable you to monitor the clients on the network. The data for graphs is also polled/updated periodically and stored in database. On the other hand, most of the information in the Client Details page are polled directly from the controller/switch.

When you log into , the Client Summary dashboard displays a few client-related dashlets.

- Client Count By Association/Authentication—Displays the total number of clients by Association and authentication in over the selected period of time.
	- Associated client—All clients connected regardless of whether it is authenticated or not.
	- Authenticated client—All clients connected and passed authentication, authorization and other policies, and ready to use the network.
- Client Distribution—Shows the count of client based on current distribution, such as protocol, EAP type used, and authentication type.
- Client Count By Wireless/Wired—Displays the total number of wired and wireless clients in over the selected period of time.
- Client Traffic—Shows traffic for wired and wireless clients over a period of time.
- Client Posture Status—Shows client count for each postrure status.

#### **Related Topics**

[Interactive](bk_CiscoPrimeInfrastructure_3_8_0_UserGuide_appendix1.pdf#nameddest=unique_461) Graphs Add Dashlets to Dashboards

### <span id="page-2-0"></span>**How Do I View Network Clients and Users**

Choose Monitor > Monitoring Tools > Clients and Users to view all the wired and wireless clients in your network. In addition, you can view the client association history and statistical information. These tools are useful when users complain of network performance as they move throughout a building with their laptop computers. The information might help you assess what areas experience inconsistent coverage and which areas have the potential to drop coverage.

Access the Client Detail page by clicking on a MAC Address to help you identify, diagnose, and resolve client issues.

Filtering Clients and Users

The Monitor > Monitoring Tools > Clients and Users page lists all associated clients by default. There are preset filters that allow you to view a subset of clients.

The WGB, Wired Guest, and Office Extended Access Point 600 (OEAP 600) are tracked as wireless clients. only remembers sorting column which is indexed including MAC Address, IP Address, Username, AP MAC Address and SSID. Sorting on non-indexed column causes serious performance issue when loading the client list page.You can still sort the table by any column. But after you leave this page, will not remember the last used sorting column if it is not indexed.

In addition, you can use the filter icon  $\sum$  to filter the records that match the filter rules. If you want to

specify a filter rule, chooseAll from the Show drop-down list before you click

When you select a preset filter and click the filter icon, the filter criteria is dimmed. You can only see the filter criteria but cannot change it. When the All option is selected to view all the entries, clicking the filter icon shows the quick filter options, where you can filter the data using the filterable fields. You can also enter text in the free form text box for table filtering.

You can use the advanced search feature to narrow the client list based on specific categories and filters.

Filtering on IP Addresses

When you perform advanced client filtering on IPv6 addresses, each octet that you specify must be a complete octet. If you specify a partial octet, the filtering might not show correct results.

The following example shows how the advanced client filtering works on IPv6 addresses. This example assumes that you have the following IP addresses in the system:

10.10.40.110.10.40.210.10.40.310.10.240.1Fec0::40:20Fe80::240:20. If you search for all IP addresses containing 40, you get the following result: 10.10.40.110.10.40.210.10.40.3Fec0::40:20. The IP addresses that contain 240 are not filtered because the filtering feature expects you to enter a complete octet.

#### Viewing Clients and Users

To view complete detailsin the Monitor > Monitoring Tools > Clients and Users page and to perform operations such as Radio Measurement, users in User Defined groups should have the required permission before they access the Monitor Clients, View Alerts & Events, Configure Controllers, and Client Location pages.

The following attributes are populated only when the ISE is added to :

- ISE
- Endpoint Type
- Posture
- Authorization Profile Name

queries the ISE for client authentication records for the last 24 hours to populate this data. If the client is connected to the network 24 hours before it is discovered in , you might not see the ISE-related data in the table. You might see the data in client details page. To work around this, reconnect the client to the network. The ISE information is shown in the table after the next client background task run.

To view clients and users, follow these steps:

**Step 1** Choose Monitor > Monitoring Tools > Clients and Users to view both wired and wireless clients information. The Clients and Users page appears.

The Clients and Users table displays a few columns by default. If you want display the additional columns that are

available, click  $\blacksquare$ , and then click Columns. The available columns appear. Select the columns that you want to show in the Clients and Users table. When you click anywhere in a row, the row is selected and the client details are shown.

- The user name of the client will not be displayed when the client is roaming and if the selected Protocol is "Mobile". **Note**
- **Step 2** Choose a client or user. The following information appears depending on the selected client/user.
	- Client Attributes
	- Client Statistics
	- Client Statistics.
	- Client Association History
	- Client Event Information
	- Client Location Information
	- Wired Location History
	- Client CCXv5 Information

#### **Related Topics**

```
Search Methods
```
[Customize](#page-18-0) the Controller Client and Users Page , on page 19

### **Export the List of Network Clients and Users to CSV Files**

You can quickly export your clients and users list into a CSV file (spreadsheet format with comma-separated values).

The columns that are shown in the Clients and Users table are only exported to the CSV file.

To export the clients and users list, follow these steps:

### **SUMMARY STEPS**

- **1.** Choose Monitor > Monitoring Tools > Clients and Users.
- **2.** Click the export icon on the toolbar. A dialog box appears.
- **3.** In the File Download dialog box, click Save.

#### **DETAILED STEPS**

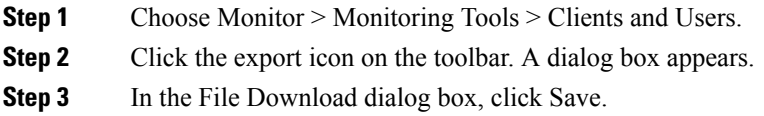

### **Related Topics**

How Do I View [Network](#page-2-0) Clients and Users, on page 3 [Customize](#page-18-0) the Controller Client and Users Page , on page 19

## <span id="page-4-0"></span>**Launch the Network Client Troubleshooting Tool**

You can launch the Client Troubleshooting tool for any client from the Clients and Users page.

- **Step 1** Choose Monitor > Monitoring Tools > Clients and Users. The Clients and Users page lists all the clients the system knows (including those not currently associated).
- **Step 2** Click the MAC Address for the client having connection problems that you want to troubleshoot.

You may find it handy to narrow the client list first, by using the Search feature.

**Step 3** Click Troubleshoot and Debug.

### **Related Topics**

How the Client [Troubleshooting](#page-6-0) Tool Gives Advice, on page 7

### **About the Client Troubleshooting Page**

The Client Troubleshooting page provides:

- Details on the current or last session for a selected wired or wireless client.
- The client's current/last connection status, shown as a series of graphic icons.
- If connection problems are detected:
	- The nature of the connection problem (also indicated by graphic icons).
	- Advice on how to troubleshoot that problems.

**Note**

If a client is connected to a switch through Port Channel, interprets the MAC Address of the port channel as VLAN or normal port. Hence the Client Troubleshooting page may not display the correct switch information.

By default the client data is fetched from the Prime Infrastructure database. There is an option to refresh from device by clicking the Refresh from Device link in the upper right corner of the page. It also shows the date and time when the data was last refreshed on the Prime Infrastructure. If the Auto Refresh is turned on, then the Refresh from Devices option is disabled.

By default, the Auto Refresh is enabled. The device automatically refreshes every minute to collect the live data. It also shows when the client was discovered. You can disable this by clicking the Auto Refresh button in the upper right corner of the page.

The Client Troubleshooting page provides:

The following figure shows the complete Client Troubleshooting page for a wireless client that has connected successfully. The upper Properties section of the page provides the same session details for a successfully connected client that you would see on the Clients and Users page.

Also note that, as this is a successful connection, the lower Troubleshoot section shows green check marks as the status for each stage of the wireless connection process, and provides no advice on troubleshooting the connection.

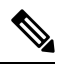

Troubleshooting is not supported for clients connected to the Wireless Controllers of Cisco Catalyst 9800 Series. **Note**

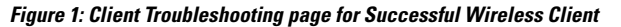

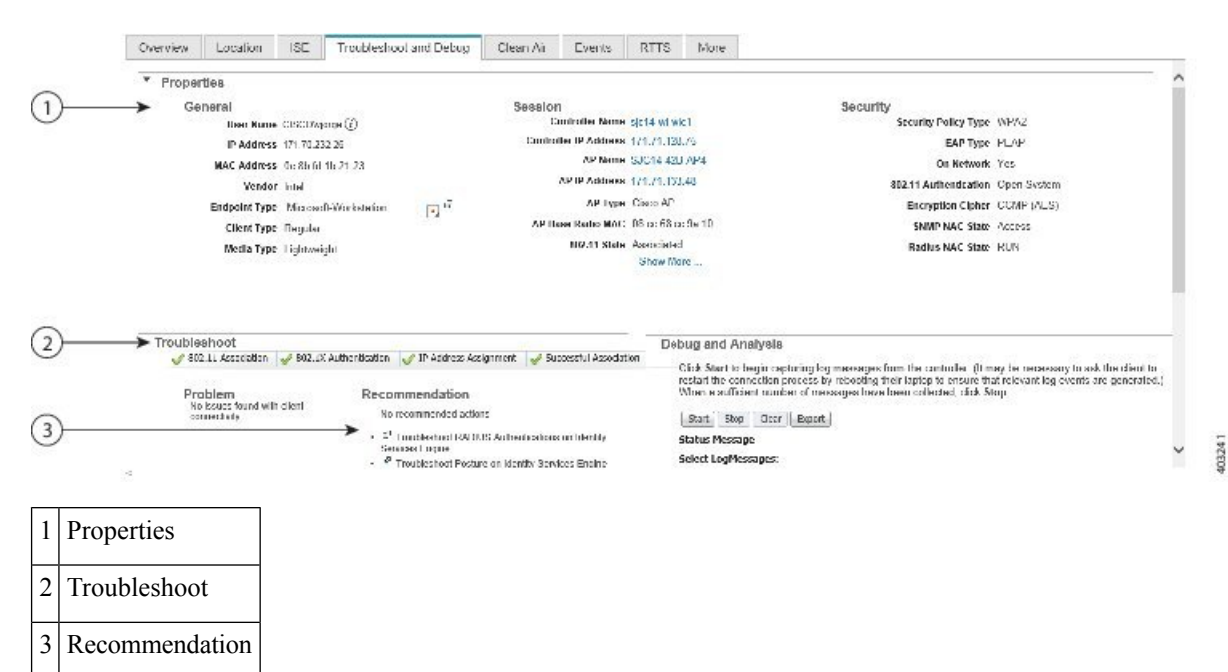

The following figure showsthe Troubleshootsection of the Client Troubleshooting page for a different wireless client (for simplicity, we have collapsed the Properties section by clicking on the section's right arrow icon).

This client had trouble connecting. As you can see, there is an alert on the 802.1X Authentication portion of the connection process and a list of steps to try to determine exactly why this was a problem.

This number and type of connection status icons, and advice in the Troubleshoot section, will vary according to the kind of client, the stage of the connection process that had problems, and the likely sources of the problem. For more information, see "How the Client Troubleshooting Tool Gives Advice" in Related Topics.

**Figure 2: Client Troubleshooting page for Unsuccessful Wireless Client**

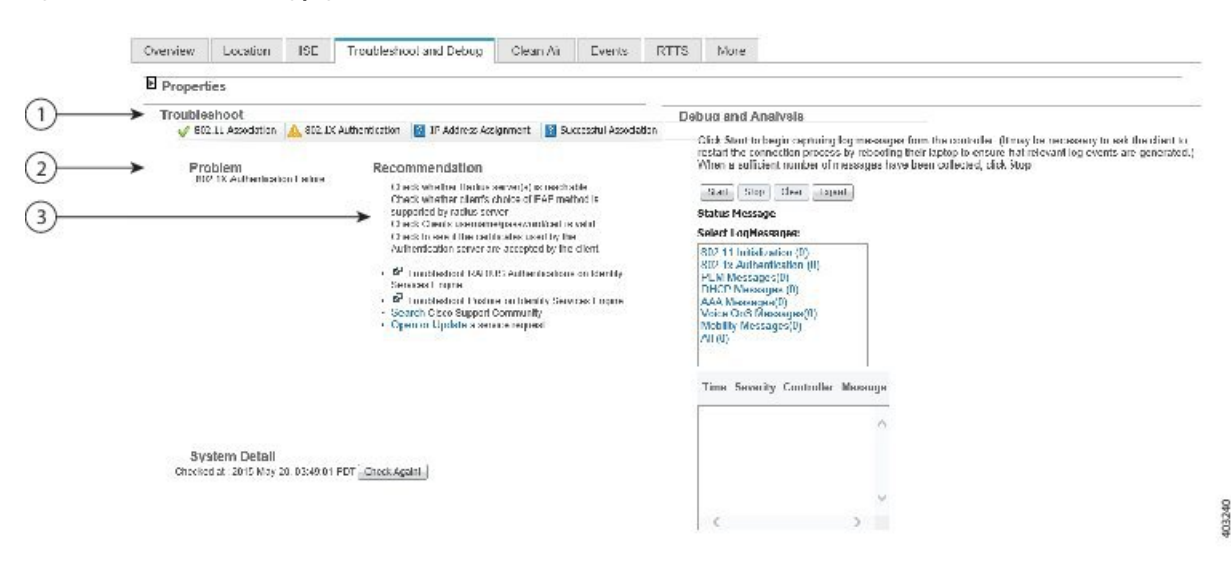

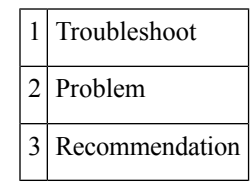

#### **Related Topics**

Launch the Network Client [Troubleshooting](#page-4-0) Tool, on page 5 How the Client [Troubleshooting](#page-6-0) Tool Gives Advice, on page 7

### <span id="page-6-0"></span>**How the Client Troubleshooting Tool Gives Advice**

determines the number of connection areas and the type of troubleshooting advice to present on the Client Troubleshooting page based on the stages the client passes through when establishing connection and connectivity protocols involved at each stage. The following table summarizes these stages and protocols involved at each stage.

**Table 1: Client Connection Stages and Protocols**

| <b>Connection Stage</b> | Link Connectivity   802.1X | <b>Authentication</b> | <b>MAC</b><br>  Authentication | Web<br><b>Authentication</b> | <b>IP Connectivity   Authorization  </b> |  |
|-------------------------|----------------------------|-----------------------|--------------------------------|------------------------------|------------------------------------------|--|
| 802.1X                  |                            | ∡                     | -                              | –                            |                                          |  |

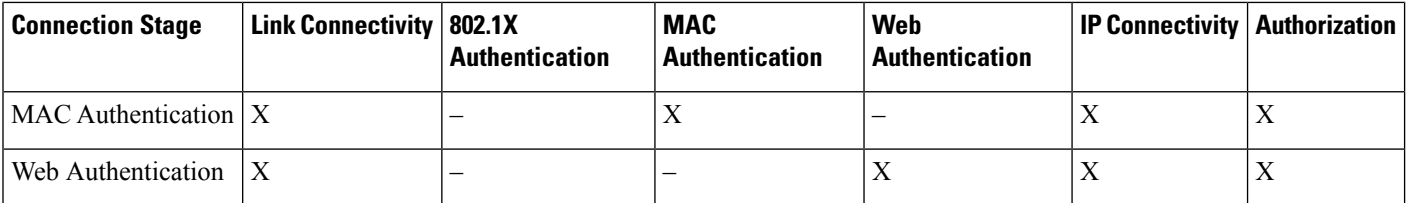

The following table details the troubleshooting advice presented for each kind of problem detected during the stages of connection building.

**Table 2: Troubleshooting Advice for Each Connection Stage and Problem**

| <b>Client State</b>          | <b>Problem</b>                           | <b>Suggested Action</b>                                                                                                    |  |
|------------------------------|------------------------------------------|----------------------------------------------------------------------------------------------------|--|
| Link Connectivity            | Cannot find the client in<br>the network | • Check whether the client cable is plugged into the network.<br>• Check whether the client is using the proper cable to connect to the network.<br>• Ensure that the port to which the client is connected is not disabled<br>administratively.<br>• Ensure that the port to which the client is connected is not error disabled.<br>• Check whether the speed and duplex are set to Auto on the port to which the<br>client is connected. |  |
|                              | Authentication in progress               | • If the client has been in this state for a long time, check the following:<br>• Check whether the supplicant on the client is configured properly as<br>required.<br>• Modify the timers related to the authentication method and try again.<br>• Use the fall back authentication feature if you are not sure which<br>authentication method works with the client.<br>• Try disconnecting and reconnecting.                             |  |
| 802.1X<br>Authentication     | 802.1X Authentication<br>Failure         | • Check whether the RADIUS server(s) is reachable from the switch.<br>• Check whether the client choice of EAP is supported by the RADIUS server(s).<br>• Check whether the username/password/certificate of the client is valid.<br>• Ensure that the certificates used by the RADIUS server are accepted by the<br>client.                                                                                                    |  |
| <b>MAC</b><br>Authentication | <b>MAC</b> Authentication<br>Failure     | • Check whether the RADIUS server(s) is reachable from the switch.<br>• Check whether the MAC address of the client is in the list of known clients<br>on the RADIUS server.<br>• Check whether the MAC address of the client is not in the list of excluded<br>clients.                                                                                                    |  |

П

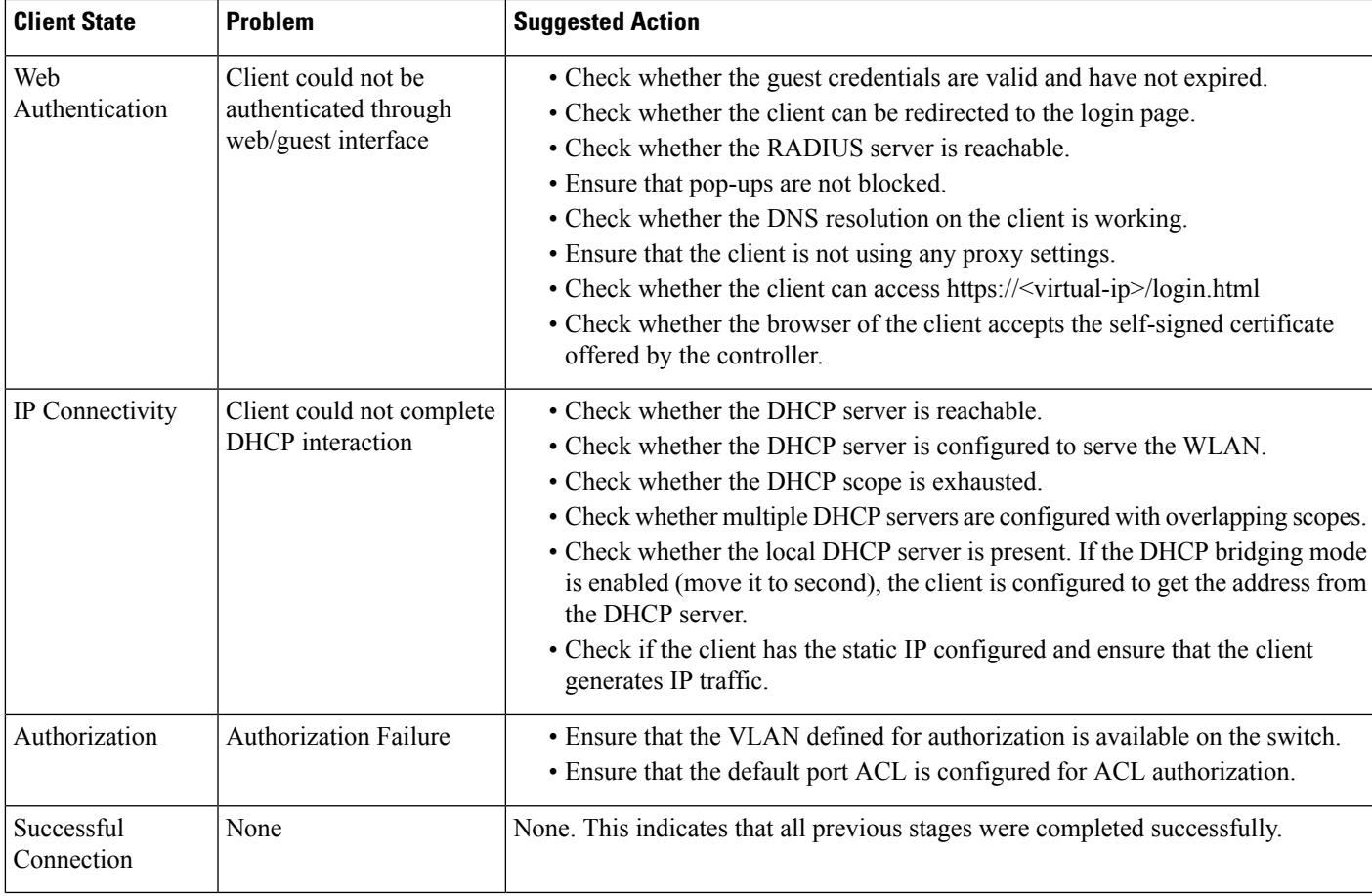

### **Related Topics**

How To Use the Network Client [Troubleshooting](#page-8-0) Tool, on page 9 Launch the Network Client [Troubleshooting](#page-4-0) Tool, on page 5

## <span id="page-8-0"></span>**How To Use the Network Client Troubleshooting Tool**

Launch the Client Troubleshooting Tool for the client you want to analyze. See "Launch the Network Client Troubleshooting Tool" in Related Topics. The following table explains the usage of the troubleshooting tabs in the Client Troubleshooting page.

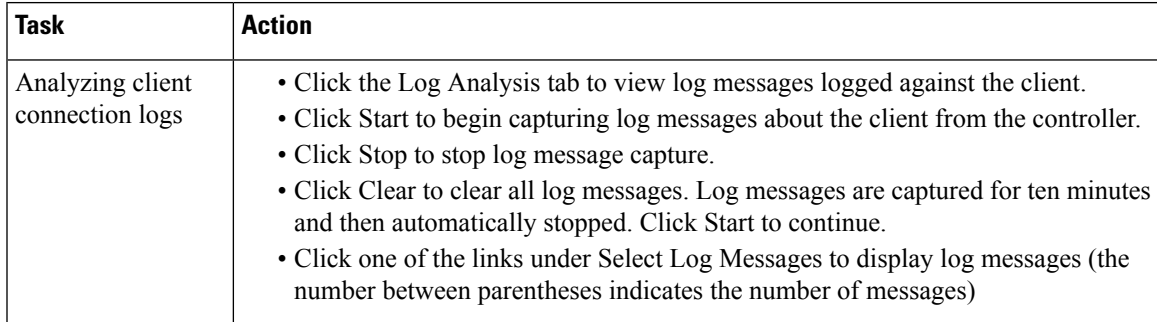

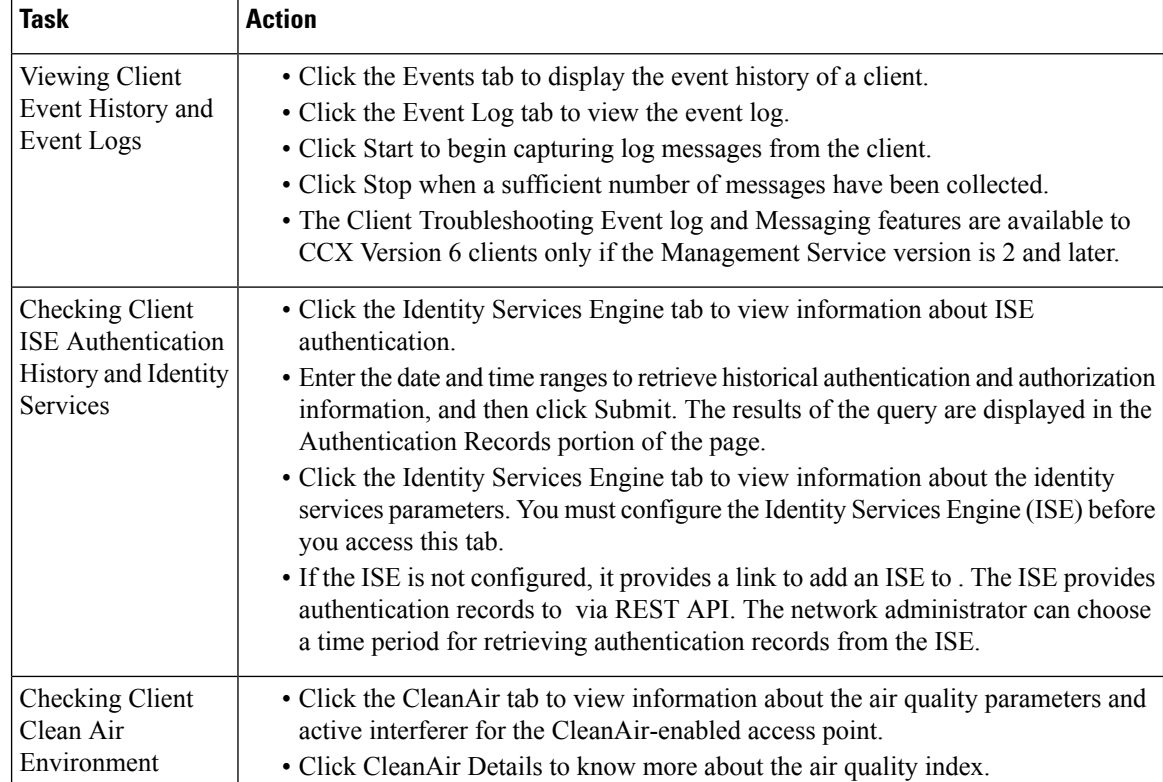

I

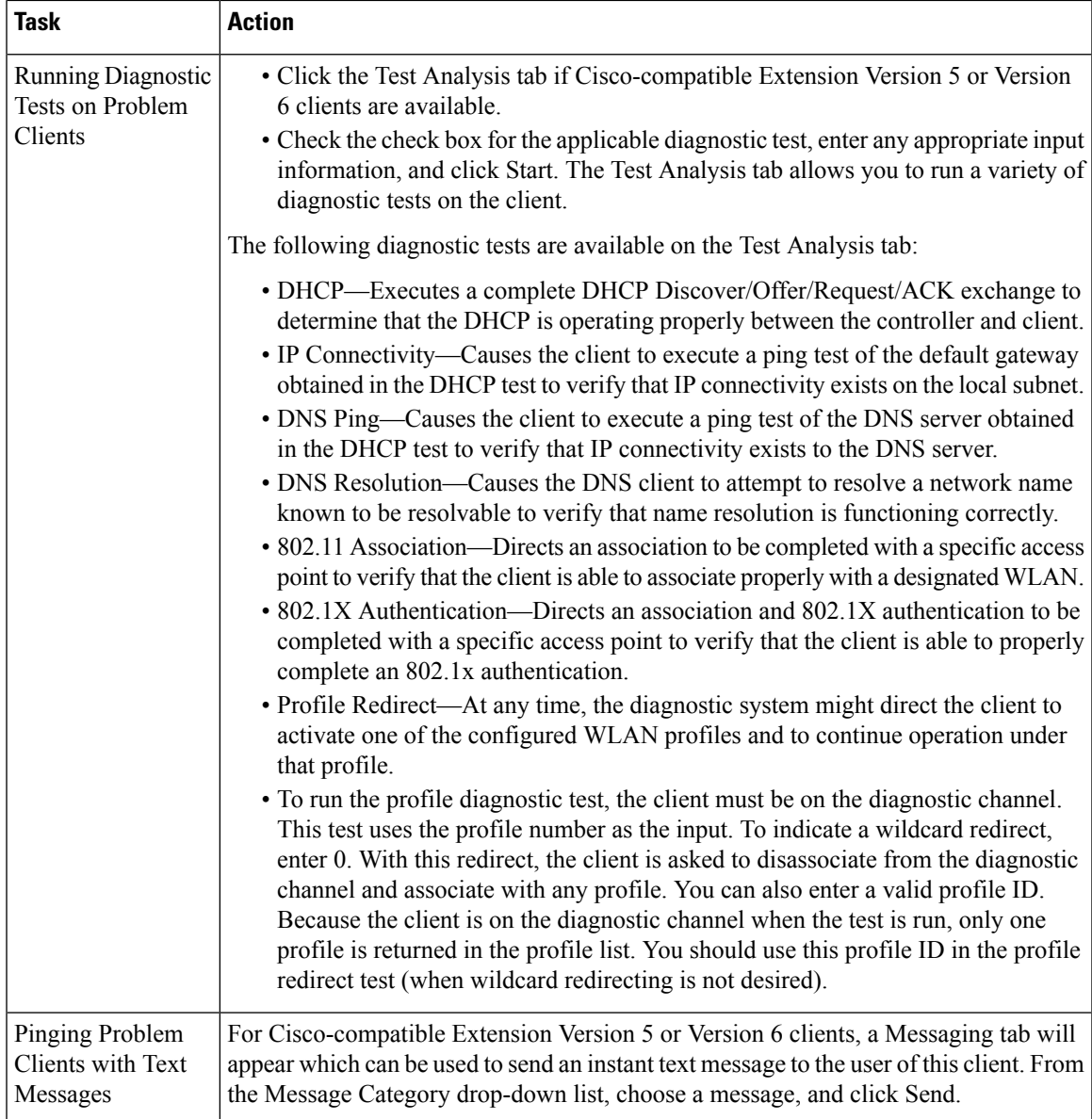

I

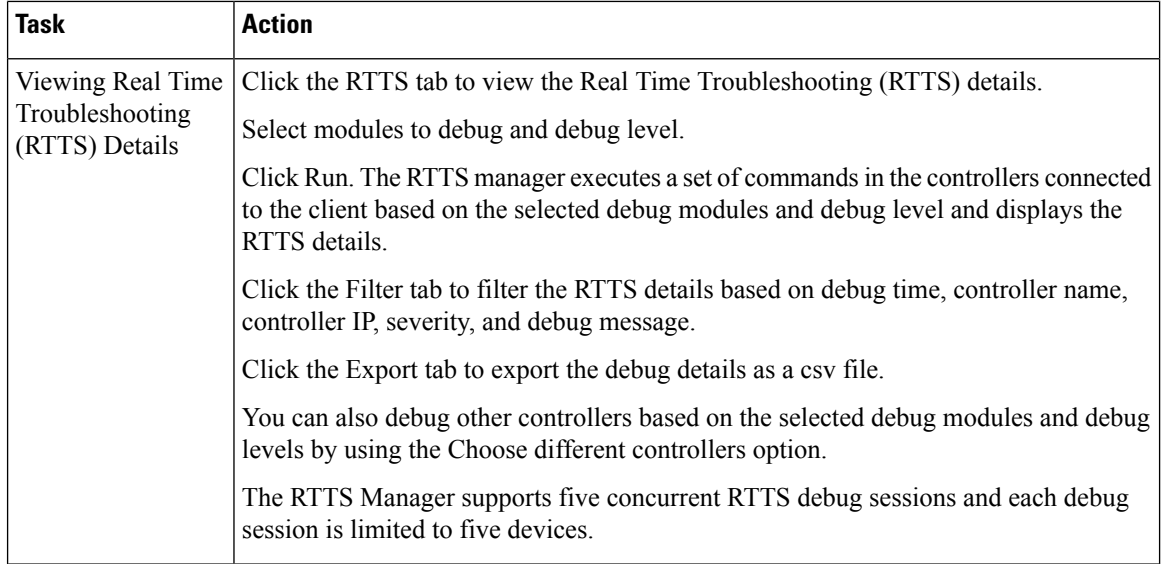

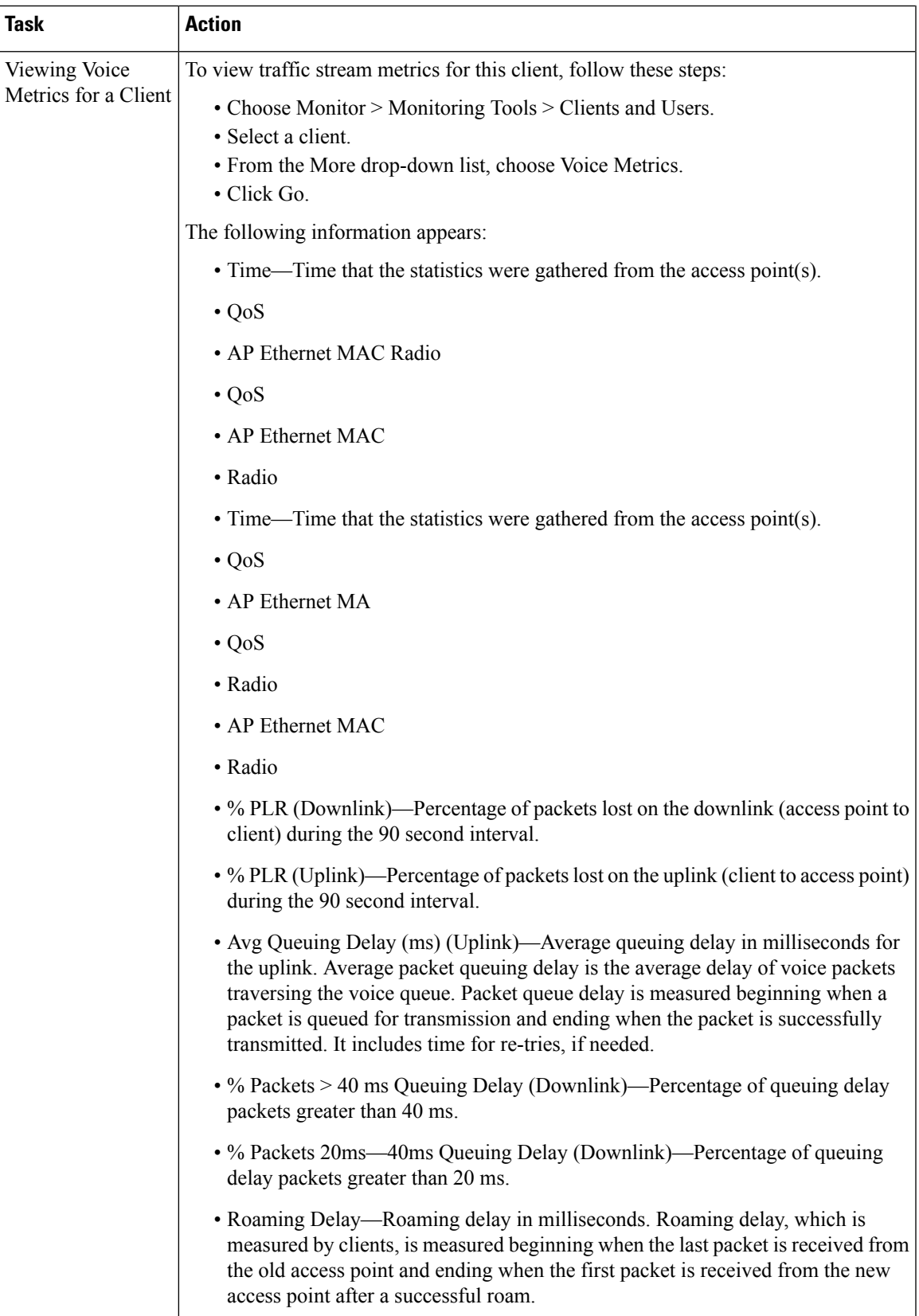

### **Related Topics**

Launch the Network Client [Troubleshooting](#page-4-0) Tool, on page 5 Debug [Commands](#page-13-0) for RTTS, on page 14

### <span id="page-13-0"></span>**Debug Commands for RTTS**

The following table contains the list of debug commands for Legacy controllers and Converged Access Controllers 5760/3850/3650 Wireless LAN Controllers (WLCs).

**Table 3: List of Debug Commands for Legacy Controllers and NGWC Controllers**

| <b>Controller</b> | Modules to Debug       | <b>Debug Level</b> | <b>Commands</b>                        |
|-------------------|------------------------|--------------------|----------------------------------------|
| Legacy            | All                    |                    | debug capwap info enable               |
|                   |                        |                    | debug dot1x all enable                 |
|                   |                        |                    | debug mobility directory enable        |
|                   | Dot 1.x                | Detail             | debug dot1x all enable                 |
|                   |                        | Error              | debug dot1x events enable              |
|                   |                        | High Level         | debug dot1x states enable              |
| Legacy            | Mobility               | Detail             | debug mobility packet enable           |
|                   |                        |                    | debug mobility keepalive enable        |
|                   |                        | Error              | debug mobility directory enable        |
|                   |                        |                    | debug mobility config enable           |
|                   |                        | High Level         | debug mobility handoff enable          |
|                   | <b>Wireless Client</b> | Detail             | debug client <macaddress></macaddress> |
|                   | Join                   |                    | debug aaa all enable                   |
|                   |                        |                    | debug dot1x all enable                 |
|                   |                        | Error              | debug client <macaddress></macaddress> |
|                   |                        | High Level         | debug client <macaddress></macaddress> |
| <b>NGWC</b>       | All                    |                    | debug capwap ap error                  |
|                   |                        |                    | debug dot1x events                     |
|                   |                        |                    | debug capwap ios detail                |

Ш

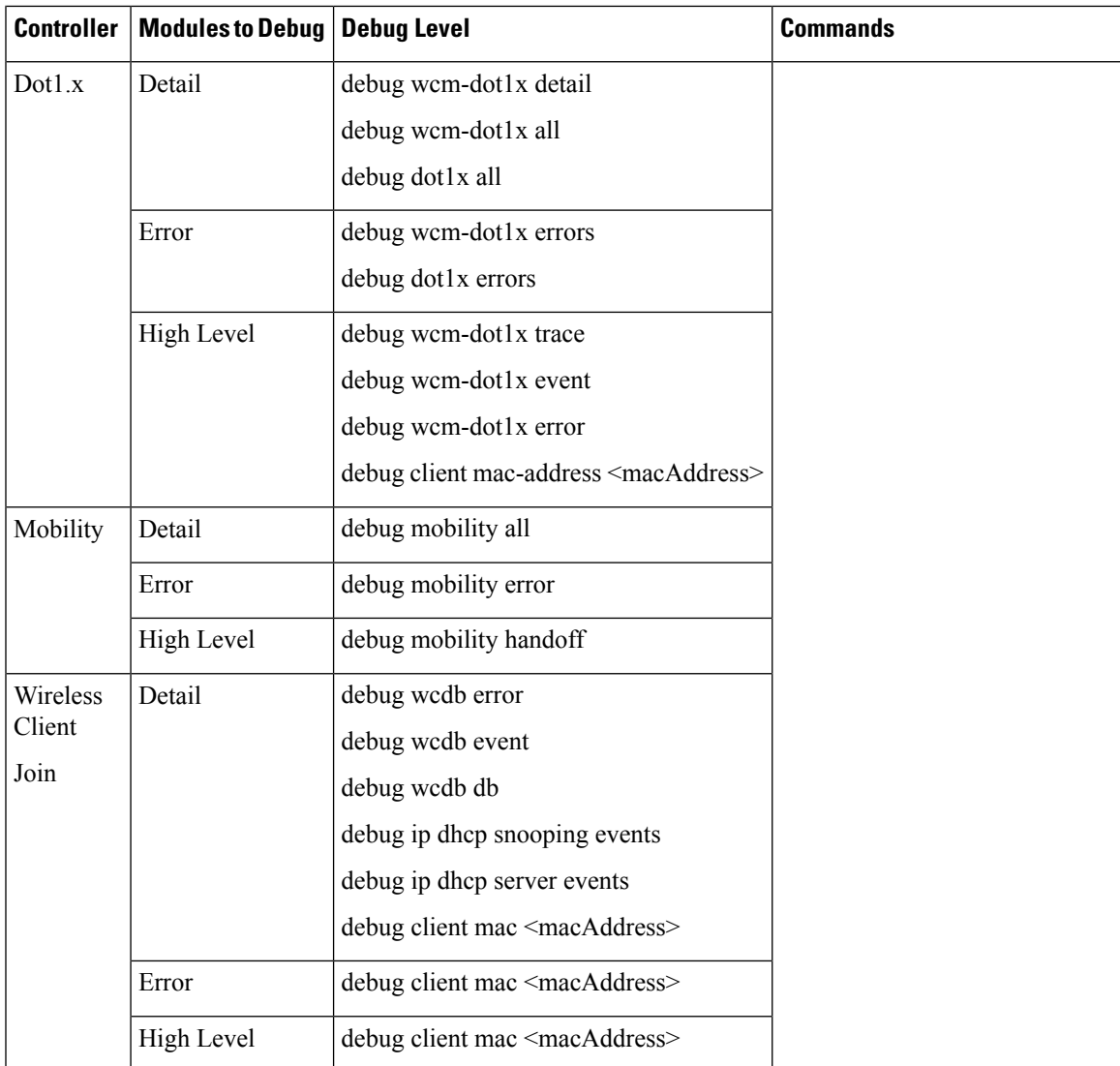

### **Related Topics**

Launch the Network Client [Troubleshooting](#page-4-0) Tool, on page 5

## <span id="page-14-0"></span>**Find Out When Network Clients Connect**

This feature enables you to track clients and be notified when they connect to a network.

### **SUMMARY STEPS**

- **1.** Choose Monitor > Monitoring Tools > Clients and Users.
- **2.** Click Track Clients. The Track Clients dialog box appears listing the currently tracked clients.
- **3.** Click Add to track a single client, and then enter the following parameters:
- **4.** If you have a long list of clients, click Import to track multiple clients. This allows you to import a client list from a CSV file. Enter the MAC address and username.

### **DETAILED STEPS**

- **Step 1** Choose Monitor > Monitoring Tools > Clients and Users.
- **Step 2** Click Track Clients. The Track Clients dialog box appears listing the currently tracked clients.

This table supports a maximum of 2000 rows. To add or import new rows, you must first remove some older entries.

- **Step 3** Click Add to track a single client, and then enter the following parameters:
	- Client MAC address
	- Expiration—Choose Never or enter a date.
- **Step 4** If you have a long list of clients, click Import to track multiple clients. This allows you to import a client list from a CSV file. Enter the MAC address and username.

A sample CSV file can be downloaded that provides data format:

#### **Example:**

```
# MACAddress, Expiration: Never/Date in MM/DD/YYYY format, Note
00:40:96:b6:02:cc, 10/07/2010, Sample Test Client
00:02:8a:a2:2e:60, Never, NA
```
A maximum of 2000 clients can be tracked. If you have reached the limit, you will have to remove some clients from the list before you can add more.

#### **Related Topics**

Set Up [Notifications](#page-15-0) About Clients Connecting to the Network, on page 16 Launch the Network Client [Troubleshooting](#page-4-0) Tool, on page 5

### <span id="page-15-0"></span>**Set Up Notifications About Clients Connecting to the Network**

### **SUMMARY STEPS**

- **1.** Choose Monitor > Monitoring Tools > Clients and Users.
- **2.** Click Track Clients. The Track Clients dialog box appears listing the currently tracked clients.
- **3.** Select the tracked client(s) for which you want to specify notification settings.
- **4.** Select a notification settings option from the following:
- **5.** Enter the email address.
- **6.** Click Save.

### **DETAILED STEPS**

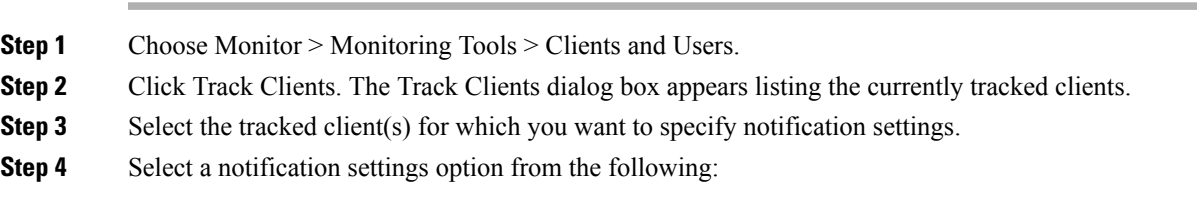

- Purged Expired Entries—You can set the duration to keep tracked clients in database. Clients can be purged as follows:
	- after 1 week
	- after 2 weeks
	- after 1 month
	- after 2 months
	- after 6 months
	- kept indefinitely
- Notification Frequency—You can specify when s ends a notification of a tracked client:
	- on first detection
	- on every detection
- Notification Method—You can specify that the tracked client event generates an alarm or sends an email message.
- **Step 5** Enter the email address.

**Step 6** Click Save.

#### **Related Topics**

Find Out When [Network](#page-14-0) Clients Connect, on page 15 Identify [Unknown](#page-16-0) Network Users, on page 17

## <span id="page-16-0"></span>**Identify Unknown Network Users**

Not all users or devices are authenticated via 802.1x (for example, printers). In such a case, a network administer can assign a username to a device.

If a client device is authenticated to the network through web auth, might not have username information for the client (applicable only for wired clients).

Clients are marked as Unknown when the NMSP connection to the wired switch is lost. A client status (applicable only for wired client) is noted as connected, disconnected, or unknown:

- Connected clients—Clients that are active and connected to a wired switch.
- Disconnected clients—Clients that are disconnected from the wired switch.
- Unknown clients—Clients that are marked as unknown when the NMSP connection to the wired switch is lost.

To add users to the list of Unknown users manually, follow these steps:

### **SUMMARY STEPS**

- **1.** Choose Monitor > Monitoring Tools > Clients and Users.
- **2.** Click Identify Unknown Users.
- **3.** Click Add to add a user.
- **4.** Enter the MAC address and username and click Add.
- **5.** Repeat Step 3 to Step 4 to enter a MAC Address and its corresponding username for each client.
- **6.** Click Save.

### **DETAILED STEPS**

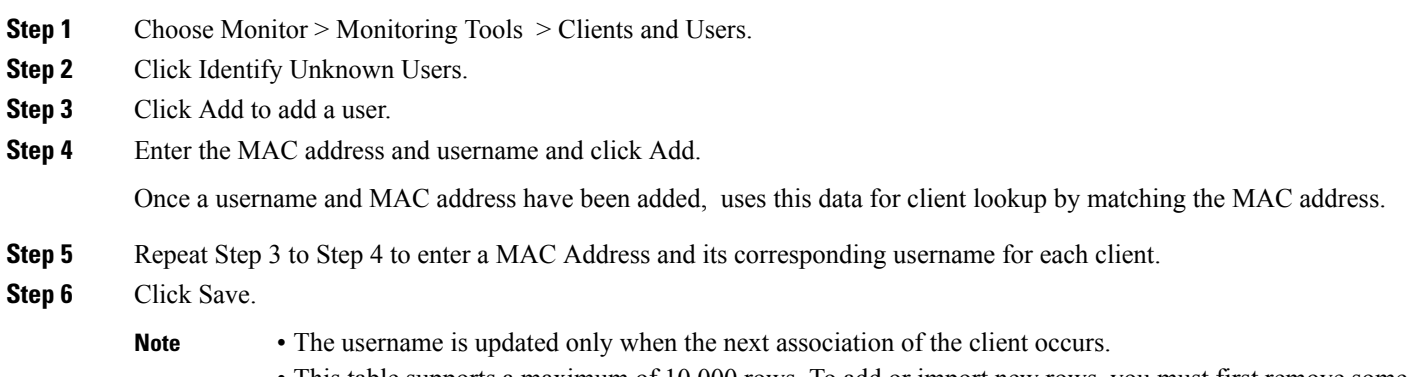

• This table supports a maximum of 10,000 rows. To add or import new rows, you must first remove some older entries.

### **Import List Of Unknown Network Users**

To import a list of Unknown users, follow these steps:

### **SUMMARY STEPS**

- **1.** Choose Monitor > Monitoring Tools > Clients and Users.
- **2.** Click Identify Unknown Users.
- **3.** Click Choose File to open the file import wizard.
- **4.** Navigate to the required .csv file and click Choose.
- **5.** Click Import to import the list.

### **DETAILED STEPS**

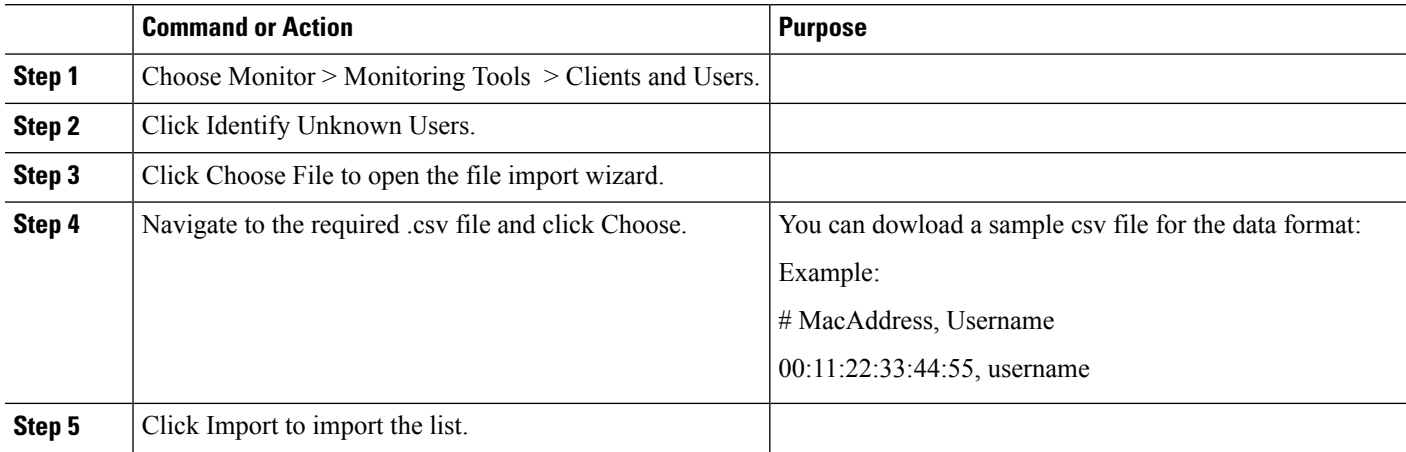

### **Export List Of Unknown Network Users**

To export a list of Unknown users, follow these steps:

### **SUMMARY STEPS**

- **1.** Choose Monitor > Monitoring Tools > Clients and Users.
- **2.** Click Identify Unknown Users and then click Export.

### **DETAILED STEPS**

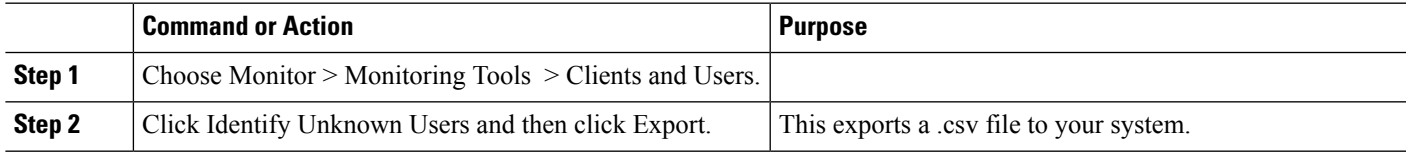

### **Related Topics**

[Customize](#page-18-0) the Controller Client and Users Page , on page 19 Find Out When [Network](#page-14-0) Clients Connect, on page 15

## <span id="page-18-0"></span>**Customize the Controller Client and Users Page**

You can add, remove, or reorder columns in the Clients table.

### **SUMMARY STEPS**

- **1.** Choose Monitor > Monitoring Tools > Clients and Users.
- **2.** Click the settings icon, then click Columns.
- **3.** Select the columns to show.
- **4.** Click Reset to restore the default view.
- **5.** Click Close to confirm the changes.

### **DETAILED STEPS**

- **Step 1** Choose Monitor > Monitoring Tools > Clients and Users.
- **Step 2** Click the settings icon, then click Columns.
- **Step 3** Select the columns to show.
- **Step 4** Click Reset to restore the default view.
- **Step 5** Click Close to confirm the changes.

### **Related Topics**

Find Out When [Network](#page-14-0) Clients Connect, on page 15 Set Up Automatic Controller Client [Troubleshooting](#page-19-0) on a Diagnostic Channel, on page 20

## <span id="page-19-0"></span>**Set Up Automatic Controller Client Troubleshooting on a Diagnostic Channel**

In the Settings > Client page, you can enable automatic client troubleshooting on a diagnostic channel. This feature is available only for Cisco-compatible Extension clients Version 5.

To enable automatic client troubleshooting, follow these steps:

- **Step 1** Choose Administration > Settings > System Settings.
- **Step 2** From the left sidebar menu, choose Client.
- **Step 3** Check the Automatically troubleshoot client on diagnostic channel check box.

When the check box is selected, processes the diagnostic association trap. When it is not selected, raises the trap, but automated troubleshooting is not initiated.

**Step 4** Click Save.

#### **Related Topics**

Obtain Radio [Measurements](#page-19-1) for Wireless Network Clients, on page 20 [Customize](#page-18-0) the Controller Client and Users Page , on page 19

## <span id="page-19-1"></span>**Obtain Radio Measurements for Wireless Network Clients**

In the client page, you can obtain radio measurements only if the client is Cisco-compatible Extensions  $v^2$ (or higher) and in the associated state (with a valid IP address). If the client is busy when asked to do the measurement, it determines whether to honor the measurement or not. If it declines to make the measurement, it shows no data from the client.

This feature is available to CCX Version 6 clients only if the Foundation service version is 1 or later.

To receive radio measurements, follow these steps:

- **Step 1** Choose Monitor > Monitoring Tools > Clients and Users.
- **Step 2** Click the circle next to a client.

You can also perform a search for a specific client using Search feature.

**Step 3** From the Test drop-down list, choose Radio Measurement.

The Radio Measurement option only appears if the client is Cisco-compatible Extensions v2 (or higher) and is in the associated state (with a valid IP address).

**Step 4** Check the check box to indicate if you want to specify beacon measurement, frame measurement, channel load, or noise histogram.

Click Initiate. The different measurements produce differing results. See "View Results of Network Client Radio Measurements" in Related Topics.

The measurements take about 5 milliseconds to perform. A message from indicates the progress. If the client chooses not to perform the measurement, that is communicated.

### **Related Topics**

View Results of Network Client Radio [Measurements](#page-20-1), on page 21

### <span id="page-20-1"></span>**View Results of Network Client Radio Measurements**

Depending on the measurement type requested, the following information might appear:

- Beacon Response
- Frame Measurement
- Channel Load
- Noise Histogram

For more details on the measurement parameters, see the Field Reference for Monitor pages.

### **Related Topics**

Obtain Radio [Measurements](#page-19-1) for Wireless Network Clients, on page 20

## <span id="page-20-0"></span>**Run a Test to Display Network Client V5 Statistics**

To access the Statistics request page, follow these steps:

### **SUMMARY STEPS**

- **1.** Choose Monitor > Monitoring Tools > Clients and Users.
- **2.** Select a client.
- **3.** From the Test drop-down list, choose CCX statistics.
- **4.** Click Go.
- **5.** Select the desired type of stats (Dot11 Measurement or Security Measurement).
- **6.** Click Initiate to initiate the measurements.
- **7.** Depending on the V5 Statistics request type, the following counters are displayed in the results page:

### **DETAILED STEPS**

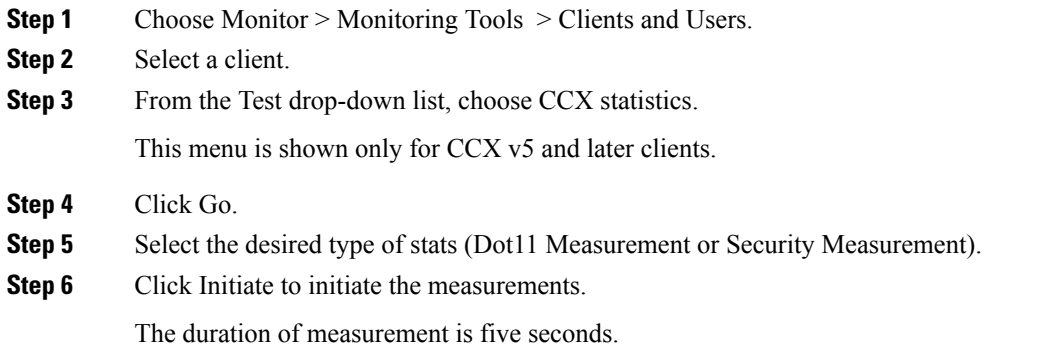

- **Step 7** Depending on the V5 Statistics request type, the following counters are displayed in the results page:
	- Dot11 Measurement
		- Transmitted Fragment Count
		- Multicast Transmitted Frame Count
		- Failed Count
		- Retry Count
		- Multiple Retry Count
		- Frame Duplicate Count
		- Rts Success Count
		- Rts Failure Count
		- Ack Failure Count
		- Received Fragment Count
		- Multicast Received Frame Count
		- FCS Error Count—This counter increments when an FCS error is detected in a received MPDU.
		- Transmitted Frame Count
	- Security
		- Pairwise Cipher
		- Tkip ICV Errors
		- Tkip Local Mic Failures
		- Tkip Replays
		- Ccmp Replays
		- Ccmp Decryp Errors
		- Mgmt Stats Tkip ICV Errors
		- Mgmt Stats Tkip Local Mic Failures
		- Mgmt Stats Tkip Replays
		- Mgmt Stats Ccmp Replays
		- Mgmt Stats Ccmp Decrypt Errors
		- Mgmt Stats Tkip MHDR Errors
		- Mgmt Stats Ccmp MHDR Errors
		- Mgmt Stats Broadcast Disassociate Count
		- Mgmt Stats Broadcast Deauthenticate Count
		- Mgmt Stats Broadcast Action Frame Count

### **Related Topics**

Run a Test to Display Network Client [Operational](#page-21-0) Parameters, on page 22

## <span id="page-21-0"></span>**Run a Test to Display Network Client Operational Parameters**

To view specific client operational parameters, follow these steps:

### **SUMMARY STEPS**

**1.** Choose Monitor > Monitoring Tools > Clients and Users.

- **2.** Select a client.
- **3.** From the Test drop-down list, choose Operational Parameters.

### **DETAILED STEPS**

- **Step 1** Choose Monitor > Monitoring Tools > Clients and Users.
- **Step 2** Select a client.
- **Step 3** From the Test drop-down list, choose Operational Parameters.

The following information is displayed:

Operational Parameters:

- Device Name—User-defined name for device.
- Client Type—Client type can be any of the following:
	- laptop(0)
	- $pc(1)$
	- $pda(2)$
	- dot11mobilephone(3)
	- dualmodephone(4)
	- wgb $(5)$
	- scanner(6)
	- tabletpc(7)
	- printer(8)
	- projector(9)
	- videoconfsystem(10)
	- camera(11)
	- gamingsystem(12)
	- dot11deskphone(13)
	- cashregister(14)
	- radiotag(15)
	- rfidsensor(16)
	- server $(17)$
	- SSID—SSID being used by the client.
	- IP Address Mode—The IP address mode such as static configuration or DHCP.
	- IPv4 Address—IPv4 address assigned to the client.
	- IPv4 Subnet Address—IPv4 subnet address assigned to the client.
	- IPv6 Address—IPv6 address assigned to the client.
	- IPv6 Subnet Address—IPv6 address assigned to the client.
	- Default Gateway—The default gateway chosen for the client.
	- Operating System—Identifies the operating system that is using the wireless network adapter.
	- Operating System Version—Identifies the version of the operating system that is using the wireless network adapter.
	- WNA Firmware Version—Version of the firmware currently installed on the client.
	- Driver Version
	- Enterprise Phone Number—Enterprise phone number for the client.
	- Cell Phone Number—Cell phone number for the client.
- Power Save Mode—Displays any of the following power save modes: awake, normal, or maxPower.
- System Name
- Localization

Radio Information:

- Radio Type—The following radio types are available:
	- unused(0)
	- $\cdot$  fhss(1)
	- $\cdot$  dsss(2)
	- irbaseband(3)
	- ofdm $(4)$
	- hrdss $(5)$
	- $erp(6)$
- Radio Channel—Radio channel in use.

DNS/WNS Information:

- DNS Servers—IP address for DNS server.
- WNS Servers—IP address for WNS server.

Security Information:

- Credential Type—Indicates how the credentials are configured for the client.
- Authentication Method—Method of authentication used by the client.
- EAP Method—Method of Extensible Authentication Protocol (EAP) used by the client.
- Encryption Method—Encryption method used by the client.
- Key Management Method—Key management method used by the client.

#### **Related Topics**

Run a Test to Display Network Client V5 [Statistics,](#page-20-0) on page 21 View [Network](#page-23-0) Client Details, on page 24

## <span id="page-23-0"></span>**View Network Client Details**

To view specific client profile information, follow these steps:

### **SUMMARY STEPS**

- **1.** Choose Monitor > Monitoring Tools > Clients and Users.
- **2.** Select a client.
- **3.** From the More drop-down list, choose Profiles.

### **DETAILED STEPS**

- **Step 1** Choose Monitor > Monitoring Tools > Clients and Users.
- **Step 2** Select a client.

**Step 3** From the More drop-down list, choose Profiles.

The following information is displayed:

- Profile Name—List of profile names as hyperlinks. Click a hyperlink to display the profile details.
- SSID—SSID of the WLAN to which the client is associated.

#### **Related Topics**

Disable [Network](#page-24-0) Clients, on page 25

## <span id="page-24-0"></span>**Disable Network Clients**

To disable a current client, follow these steps:

### **SUMMARY STEPS**

- **1.** Choose Monitor > Monitoring Tools > Clients and Users.
- **2.** Select a client.
- **3.** Click Disable. The Disable Client page appears.
- **4.** Enter a description in the Description text box.
- **5.** Click OK.

### **DETAILED STEPS**

**Step 1** Choose Monitor > Monitoring Tools > Clients and Users.

- **Step 2** Select a client.
- **Step 3** Click Disable. The Disable Client page appears.
- **Step 4** Enter a description in the Description text box.
- **Step 5** Click OK.

Once a client is disabled, it cannot join any network/ssid on controller(s). To enable the client again, choose Configuration > Network > Network Devices > Wireless Controller > Device Name > Security > Manually Disabled Clients, and remove the client entry.

#### **Related Topics**

View [Network](#page-23-0) Client Details, on page 24 Remove Network Clients From Prime [Infrastructure,](#page-24-1) on page 25

## <span id="page-24-1"></span>**Remove Network Clients From Prime Infrastructure**

To remove a current client, follow these steps:

### **SUMMARY STEPS**

- **1.** Choose Monitor > Monitoring Tools > Clients and Users.
- **2.** Select a client.
- **3.** Choose Remove.
- **4.** Click Remove to confirm the deletion.

### **DETAILED STEPS**

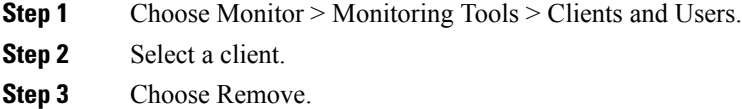

<span id="page-25-0"></span>**Step 4** Click Remove to confirm the deletion.

## **Locate Network Clients on a Wireless Map**

To display a high-resolution map of the client location, follow these steps:

### **SUMMARY STEPS**

- **1.** Choose Monitor > Monitoring Tools > Clients and Users.
- **2.** Choose a client from the Client Username column.
- **3.** From the More drop-down list:
- **4.** Click Go.

### **DETAILED STEPS**

- **Step 1** Choose Monitor > Monitoring Tools > Clients and Users.
- **Step 2** Choose a client from the Client Username column.
- **Step 3** From the More drop-down list:
	- Choose Recent Map,to view the recent location of the client.
	- Choose Present Map, to view a high-resolution map of the client current location.
	- Choose Client Sessions Report, to view the most recent client session report results for a client.
		- **Note** Prime Infrastructure 3.3 onwards, recent and current client locations are not displayed in Site Maps.
- **Step 4** Click Go.

### **Related Topics**

View Network Client [Roaming](#page-26-0) Using Reports, on page 27

# <span id="page-26-0"></span>**View Network Client Roaming Using Reports**

To view the most recent roam report for this client, follow these steps:

### **SUMMARY STEPS**

- **1.** Choose Monitor > Monitoring Tools > Clients and Users.
- **2.** Select a client.
- **3.** From the More drop-down list, choose Roam Reason.
- **4.** Click Go.

### **DETAILED STEPS**

**Step 1** Choose Monitor > Monitoring Tools > Clients and Users.

- **Step 2** Select a client.
- **Step 3** From the More drop-down list, choose Roam Reason.
- **Step 4** Click Go.

This page displays the most recent roam report for the client. Each roam report has the following information:

- New AP MAC address
- Old (previous) AP MAC address
- Previous AP SSID
- Previous AP channel
- Transition time—Time that it took the client to associate to a new access point.
- Roam reason—Reason for the client roam.

### **Related Topics**

Identify Access Points That Can Hear a [Network](#page-26-1) Client, on page 27

## <span id="page-26-1"></span>**Identify Access Points That Can Hear a Network Client**

To display details of access points that can hear the client including the signal strength/SNR, follow these steps:

### **SUMMARY STEPS**

- **1.** Choose Monitor > Monitoring Tools > Clients and Users.
- **2.** Select a client.
- **3.** From the More drop-down list, choose Detecting APs.
- **4.** Click Go.

### **DETAILED STEPS**

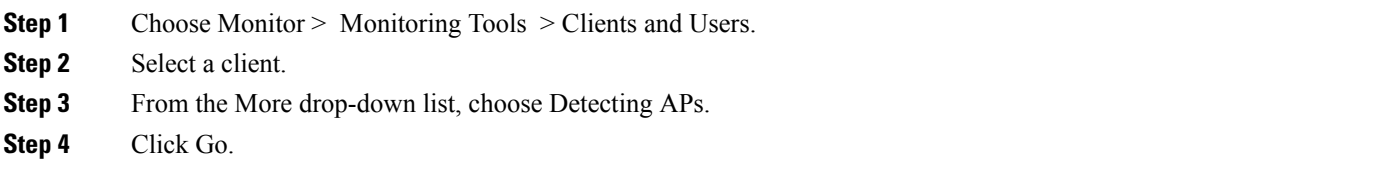

**Related Topics**

View the [Location](#page-27-0) History for a Network Client, on page 28

## <span id="page-27-0"></span>**View the Location History for a Network Client**

To display the history of the client location based on RF fingerprinting, follow these steps:

### **SUMMARY STEPS**

- **1.** Choose Monitor > Monitoring Tools > Clients and Users.
- **2.** Select a client.
- **3.** From the More drop-down list, choose Location History.
- **4.** Click Go.

### **DETAILED STEPS**

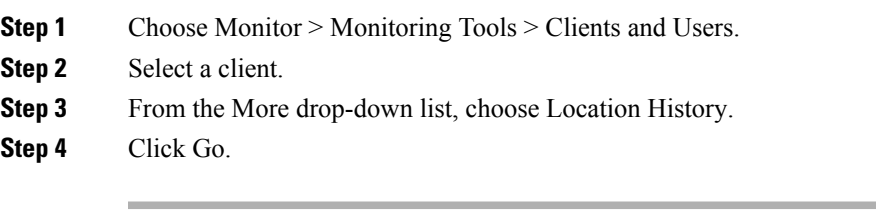

### **Related Topics**

How To Use the Network Client [Troubleshooting](#page-8-0) Tool, on page 9